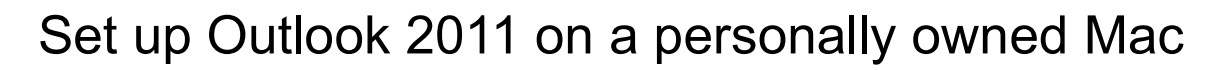

This guide describes how staff and students can set up Outlook 2011 on a Mac to access their LSE email account via Office 365. This type of connection synchronises your email, calendar and task list, and provides access to the global address list.

## Requirements

You should be familiar with Mac OS X and Outlook 2011. You should have an active Internet connection.

## Set up Outlook 2011

Follow the steps below to configure Outlook 2011 to connect to your LSE email account.

- 1. Open **Outlook 2011** from the **Applications** folder in the **Finder**.
- 2. If you see a "splash screen" like that shown below, click **Add account**. Otherwise, from the menu bar at the top of the screen, click **Tools** and then **Accounts...**

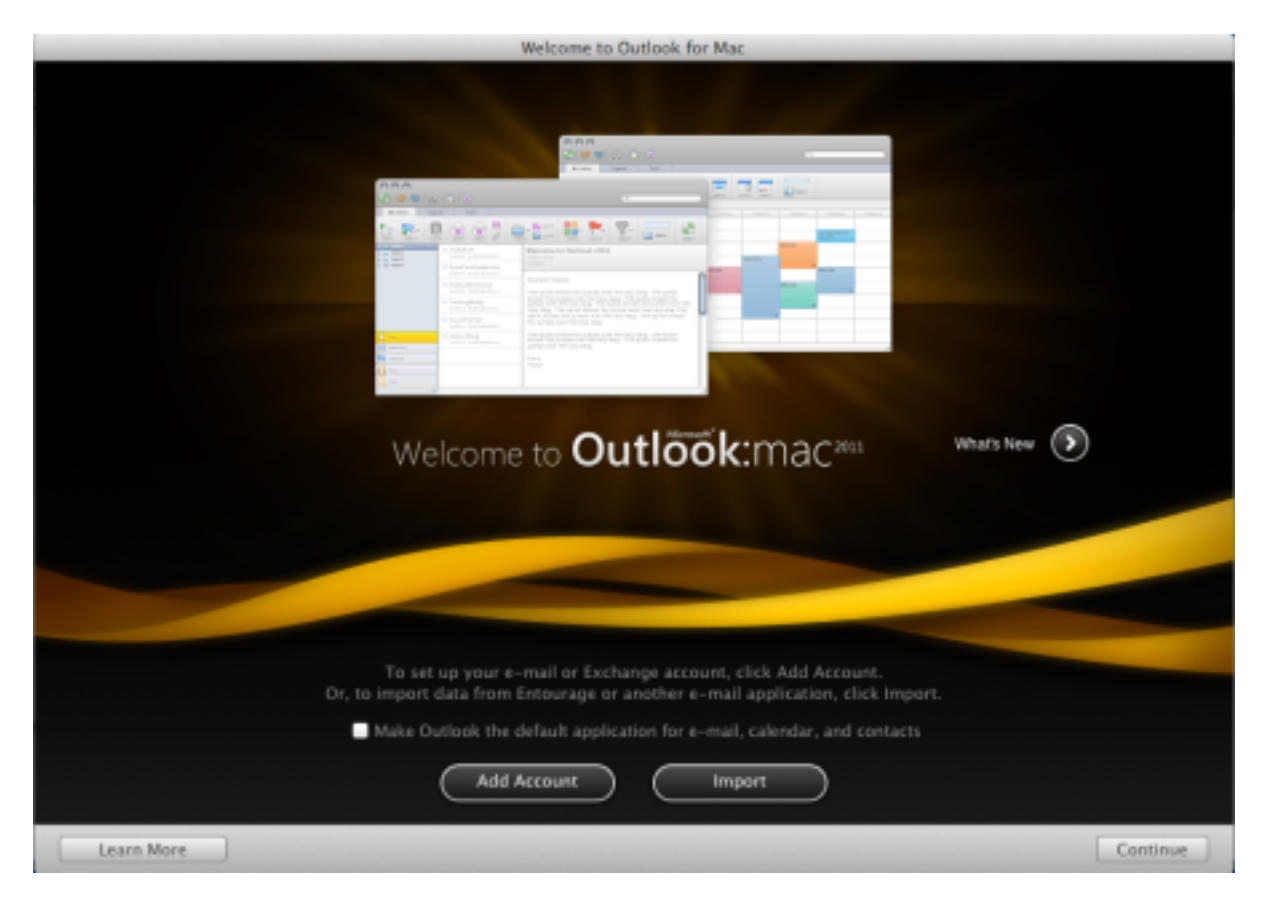

3. In the **Add an Account** window, click **Exchange or Office 365**.

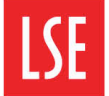

Information Management<br>and Technology

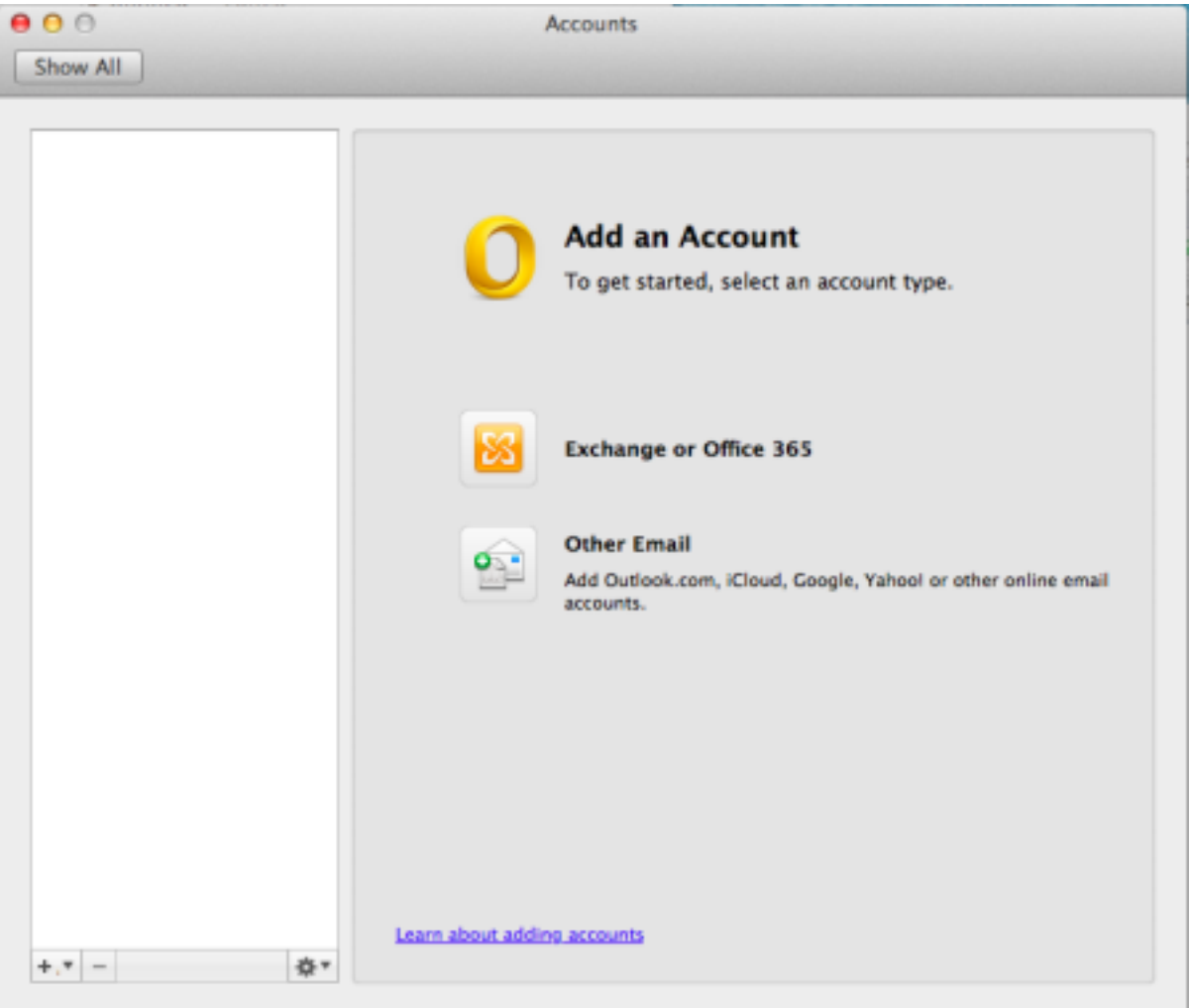

4. In the **Email address:** box, enter your **LSE email address** *For example: if your name is Joe Bloggs, your email address might be j.bloggs@lse.ac.uk*

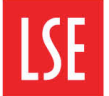

## Information Management<br>and Technology

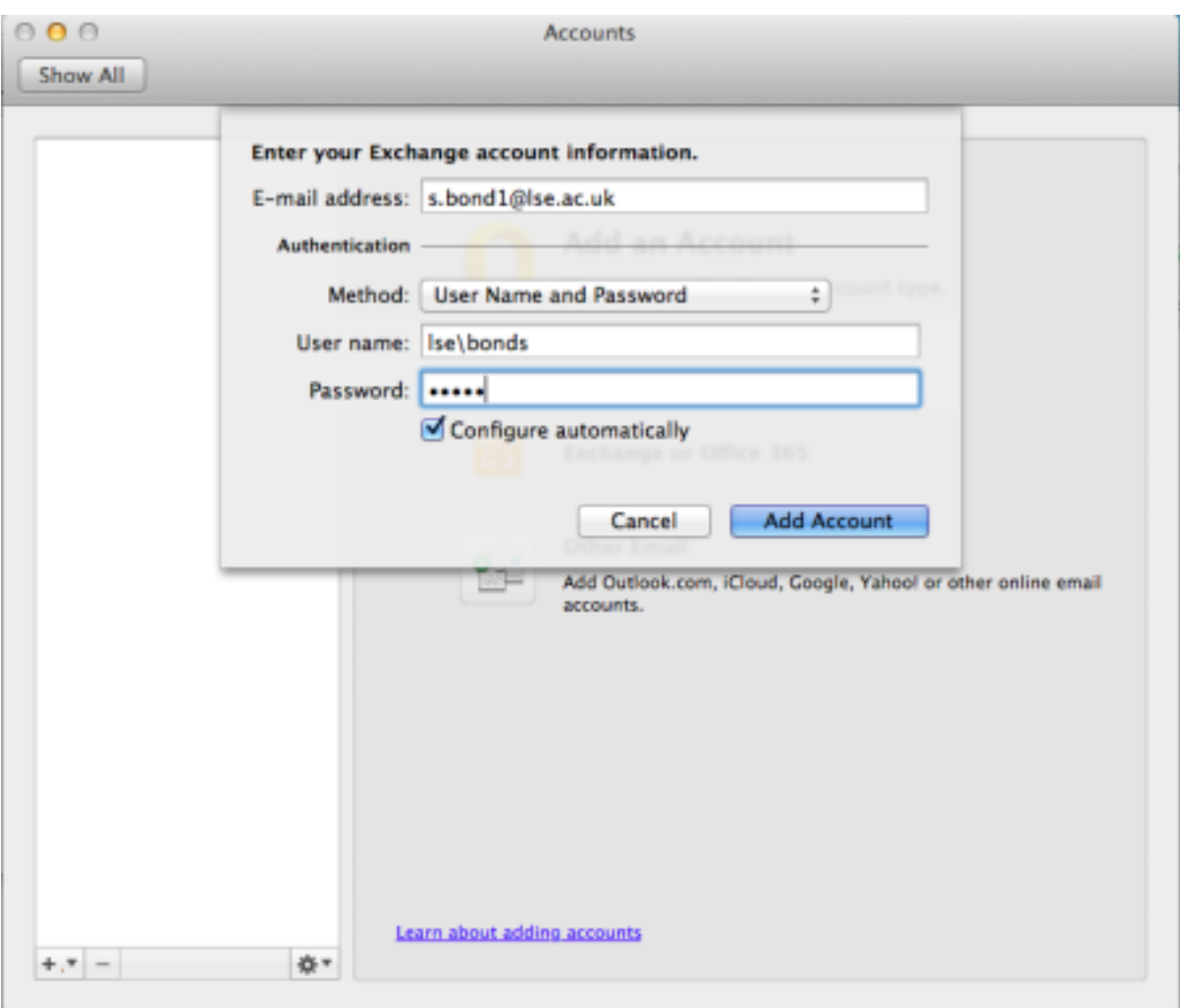

- 5. In the **Authentication** section, ensure **Method** is set to **User Name and Password**.
- 6. In the **User name**: field, enter **LSE\ followed by your LSE username**. *For example: if your name is Joe Bloggs and your username is BLOGGSJ, enter LSE\BLOGGSJ.*
- 7. In the **Password:** field, enter your **LSE Network Password**.
- 8. Ensure that the **Configure automatically** box is **ticked**.
- 9. Click **Add Account**. *You will now see a message beginning "Outlook was redirected to the server autodiscover-s.outlook.com…"*
- 10.Tick the **Always use my response for this server** box, then click **Allow**.

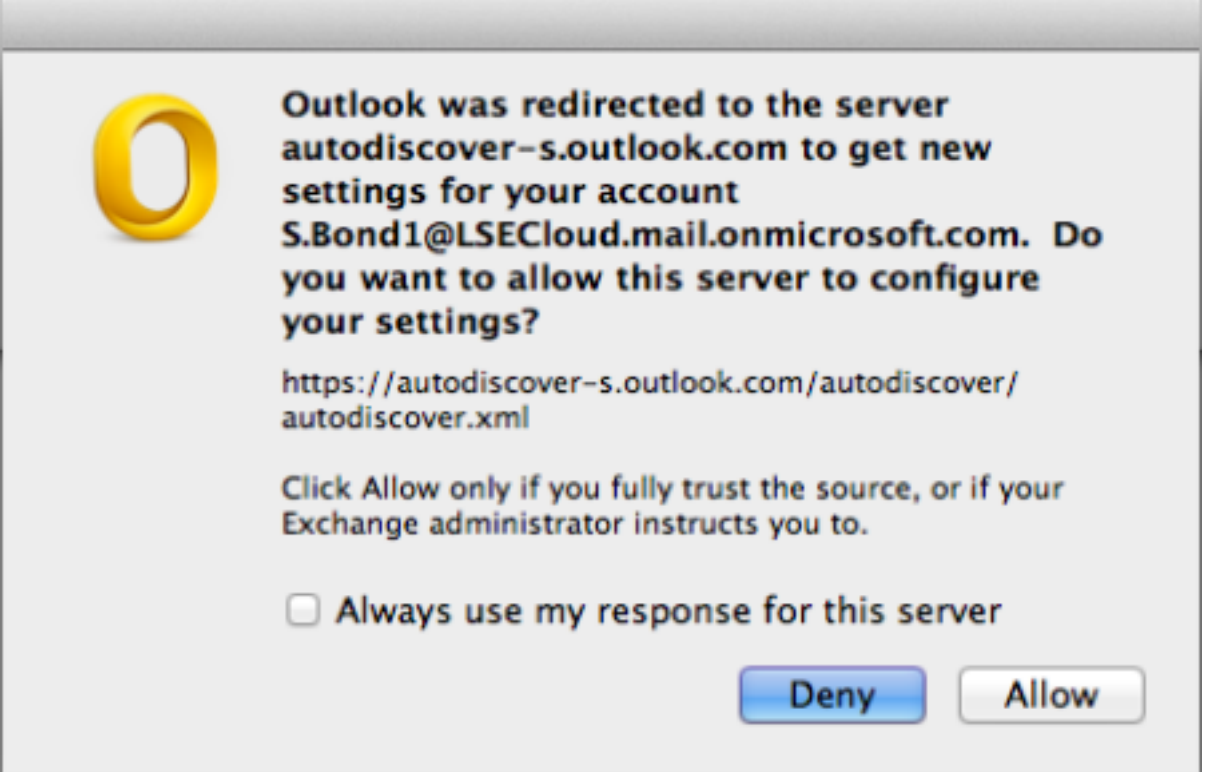

- 11.Wait a moment, until confirmation of your settings appears.
- 12.**Close** this window and start using Outlook.

You may need to **Quit** and reopen **Outlook 2011** in order for your email, contacts, and calendars to begin synchronising.